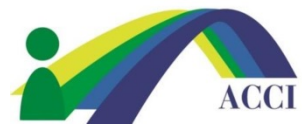

- **1.** Login to the ACCI **Member section by clicking on the Member Login** button at the top of the page (if you need help, please see "How to Login to ACCI Member site" Instructions
- **2.** Click on the **Member Center** drop down menu, then select **My Profile**

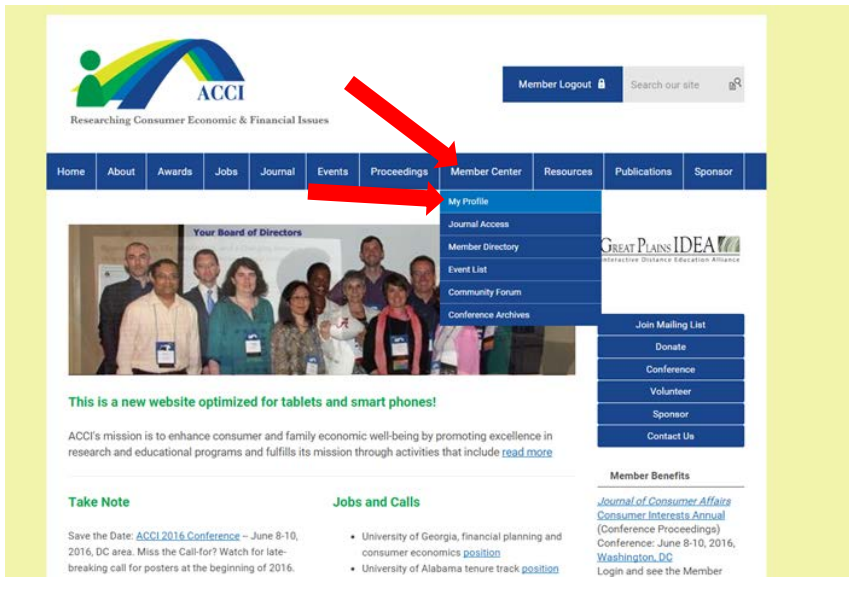

- 3. On the next screen,
	- a. select **My Features – Committees**

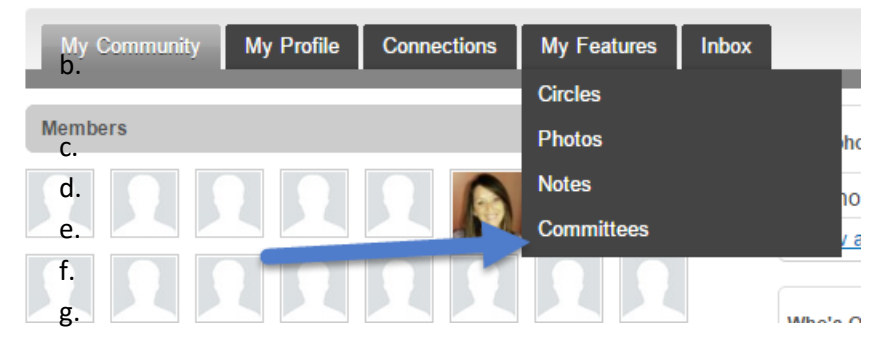

b. The Committee(s) to which you belong will appear below your profile

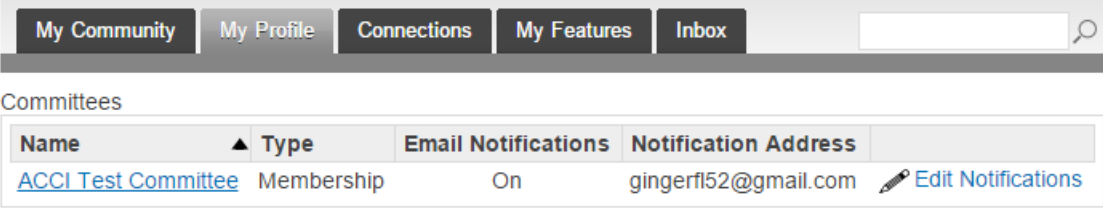

c. select **the Committee you wish to see**

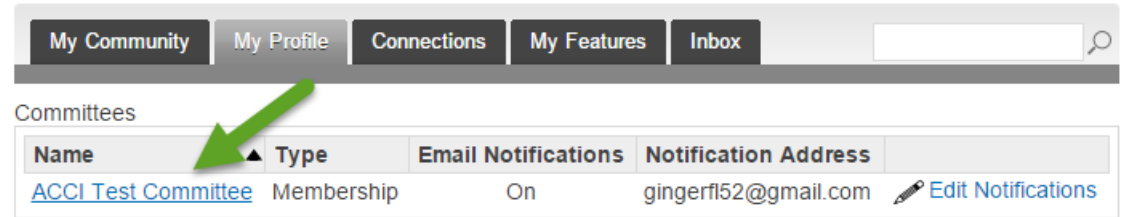

d. Once selected you will see the **Committee Menu** highlighted in yellow below

## **Committee: ACCI Test Committee**

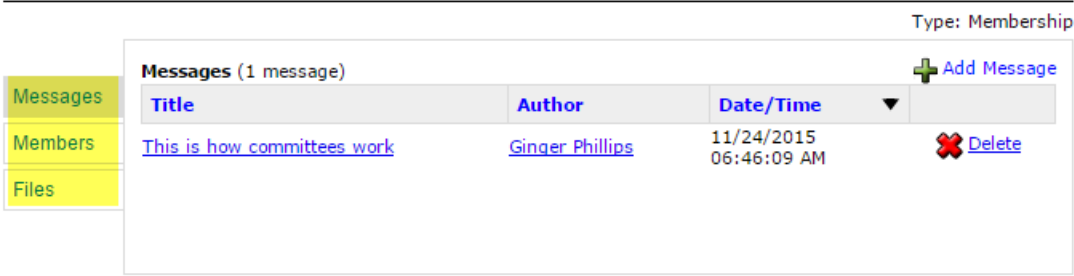

e. Members are listed as are messages and files

## **Committee: ACCI Test Committee**

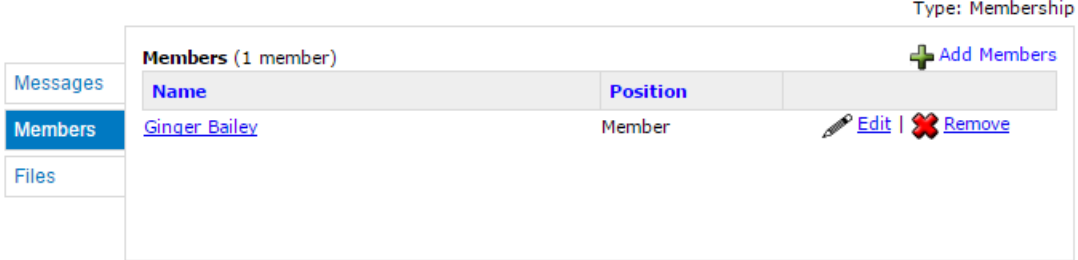

f. Remember to click on Edit Committee to select how often you wish to receive emails when a change is made to the Committee. In this way you control your email in-box more efficiently

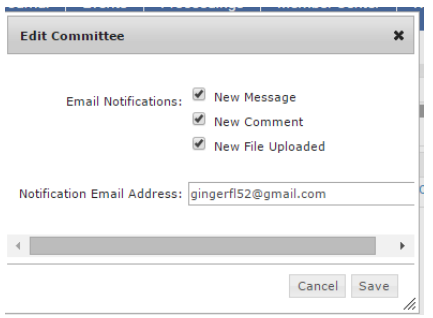